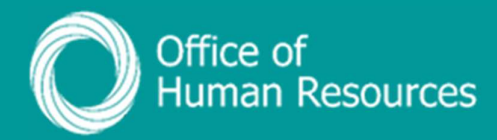

## PiP For My Team Create a Sickness Absence

Step 1. Log onto PiP For My Team and from the menu click on My Staff

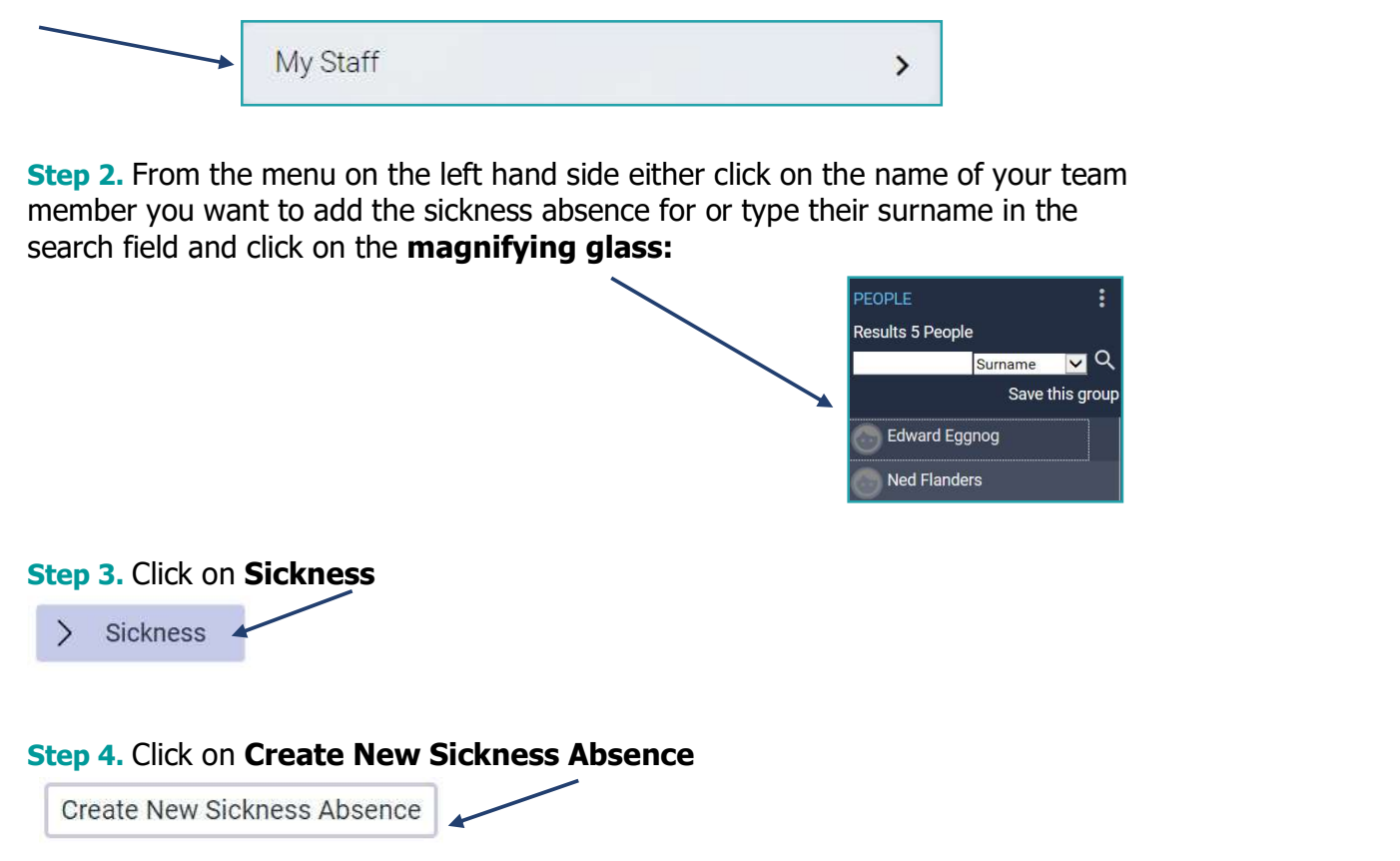

Step 5. Complete the details of the sickness absence on the screen and click Save:

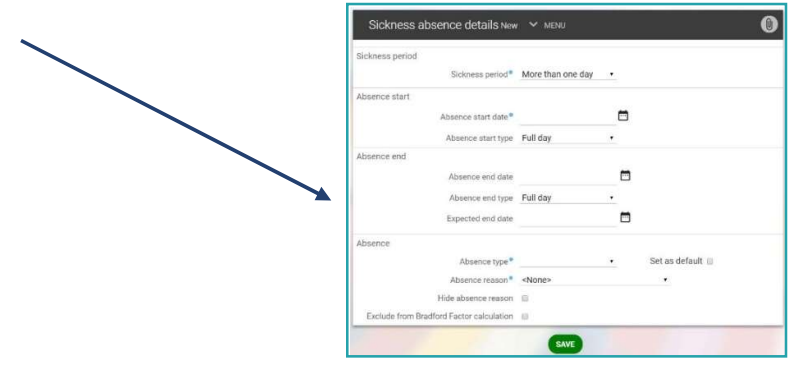

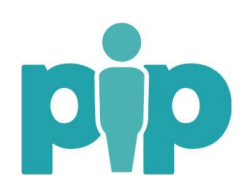

 For support please contact the PiP Changes Team on 694303 or email pipchanges@gov.im

## NOTE:

- You can create a new sickness absence on the first day the absence, leaving the absence end details blank:
	- $\circ$  The option at the top should be selected as 'More than one day'
	- o The end date of the absence can then be added once your member of staff is back in work.
- For a half pay you should select Part day in the 'Sickness period' field

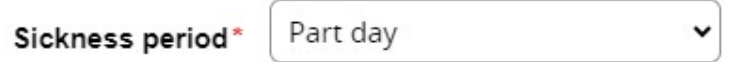

Then select Half Day – PM or AM in the 'Absence start type' field

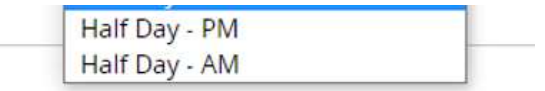

Step 6. For long-term sickness absence you should also record details of any Doctors' Certificates which correspond to a sickness absence.

You can add absence stages to a sickness absence including details of the Return to Work conversation when your team member returns to work following a sickness absence. For more information refer to the document: Record the different stages of managing sickness absence.

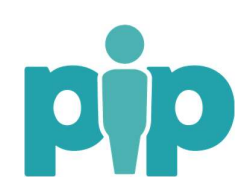